# **GST- Registration Documents and Checklist**

# **Documents are required –**

The following documents are required to obtain GST registration depending on the [types](https://cleartax.in/s/private-limited-one-person-company-limited-liability-partnership/)  [of](https://cleartax.in/s/private-limited-one-person-company-limited-liability-partnership/) constitution.(Individual/Company etc.)

## **GST Registration Documents Checklist**

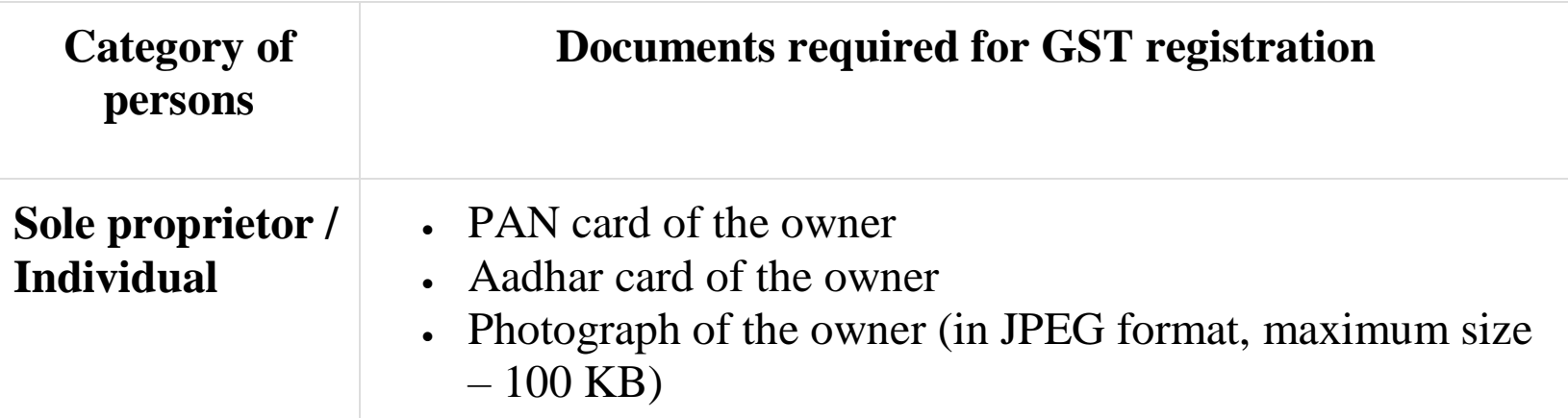

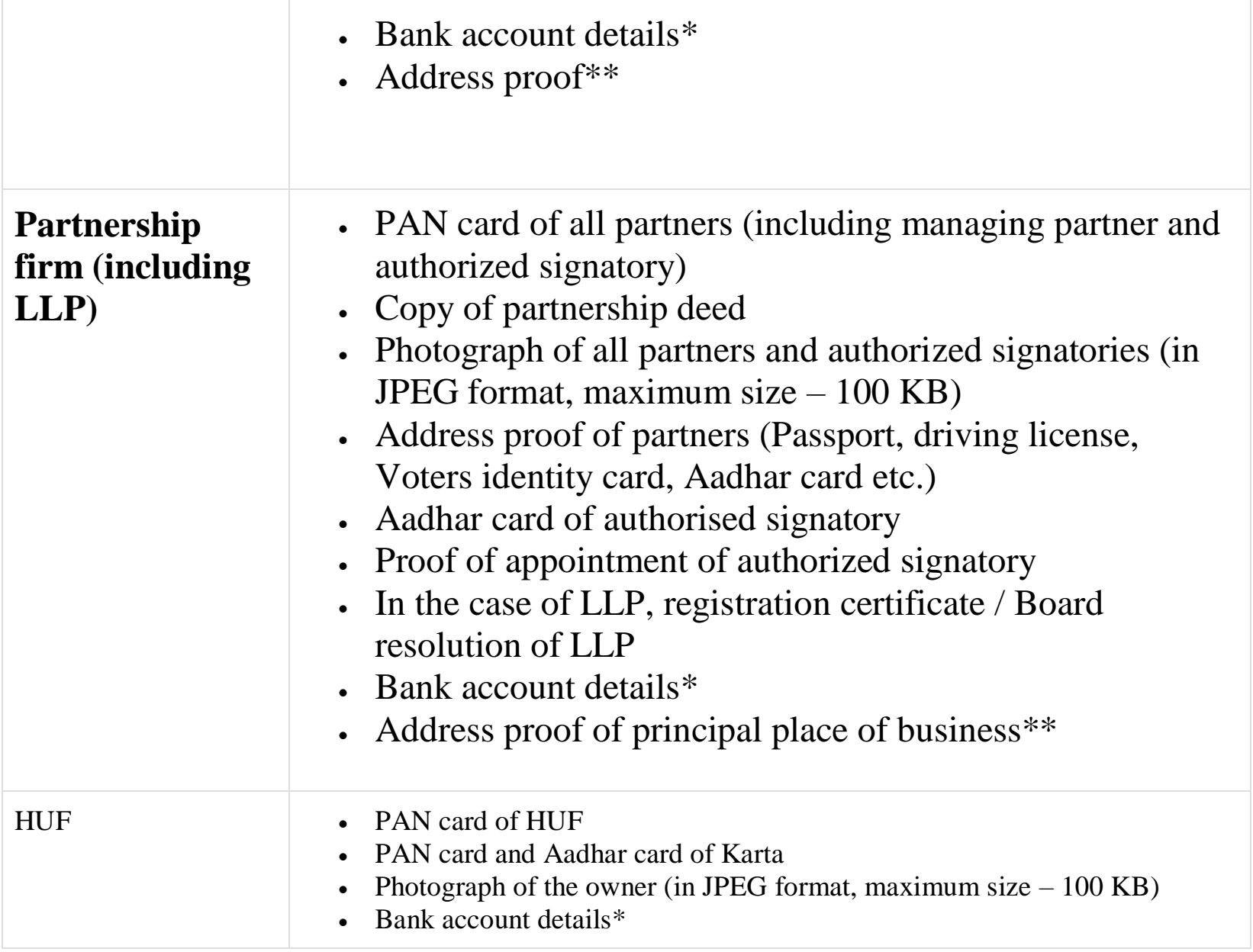

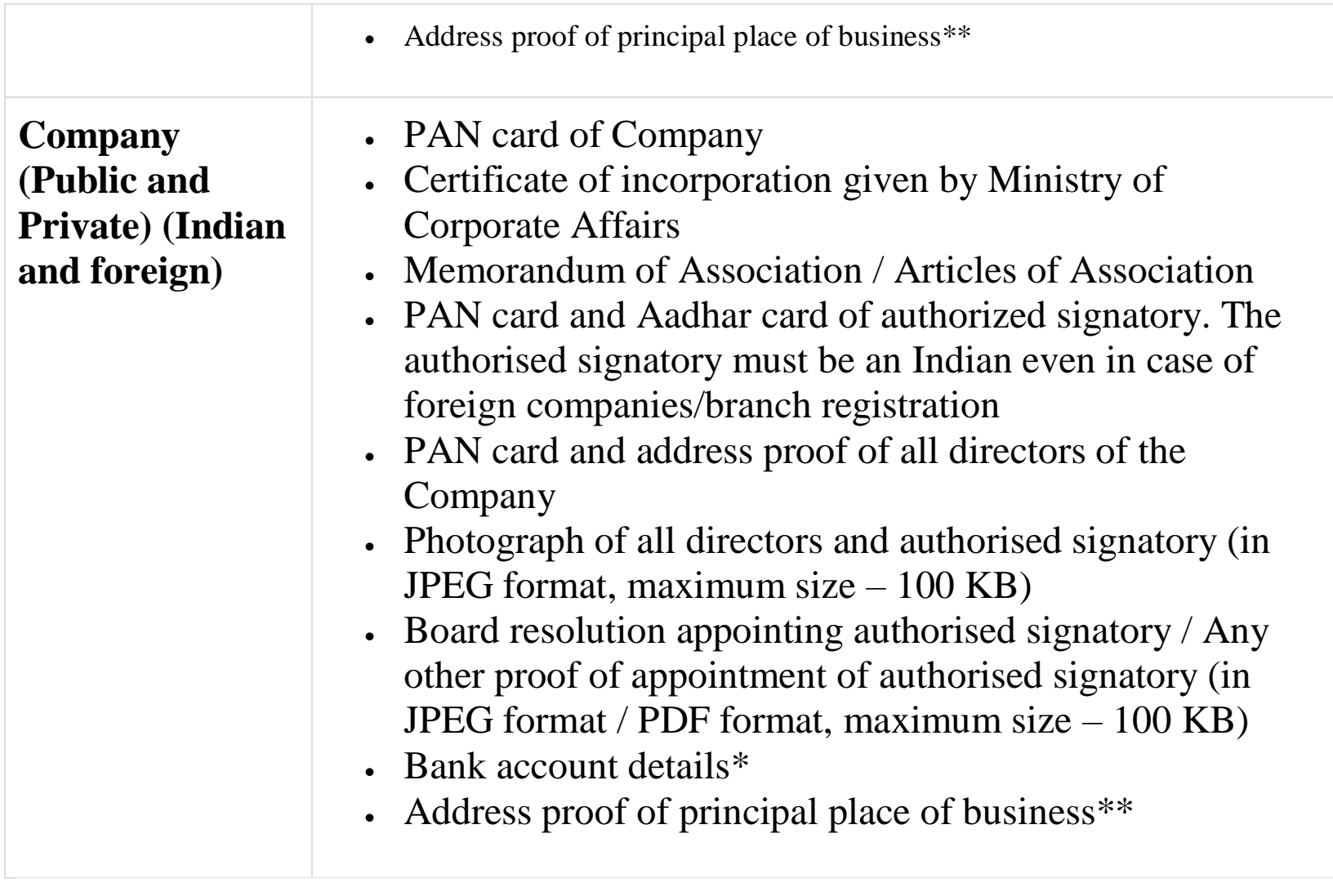

### **\*Bank account details:**

For bank account details, a copy of cancelled cheque or extract of passbook/bank statement (containing the first and last page) must be uploaded. (in JPEG format / PDF format, maximum size – 100 KB)

### **\*\*Address proof:**

Upload any one of the following documents:

- 1. Property tax receipt
- 2. Municipal Khata copy
- 3. Electricity bill copy
- 4. Ownership deed/document (in the case of owned property)
- 5. Lease / rent agreement (in case of leased / rented property) To be submitted along with  $(a)$ ,  $(b)$  or  $(c)$
- 6. Consent letter / NOC from the owner (in case of consent arrangement or shared property) – To be submitted along with (a), (b) or (c)

# **Category of GST Registration**

Detailed list of documentation requirements for every type of GST registration is given below:

# **GST Registration Documents Checklist**

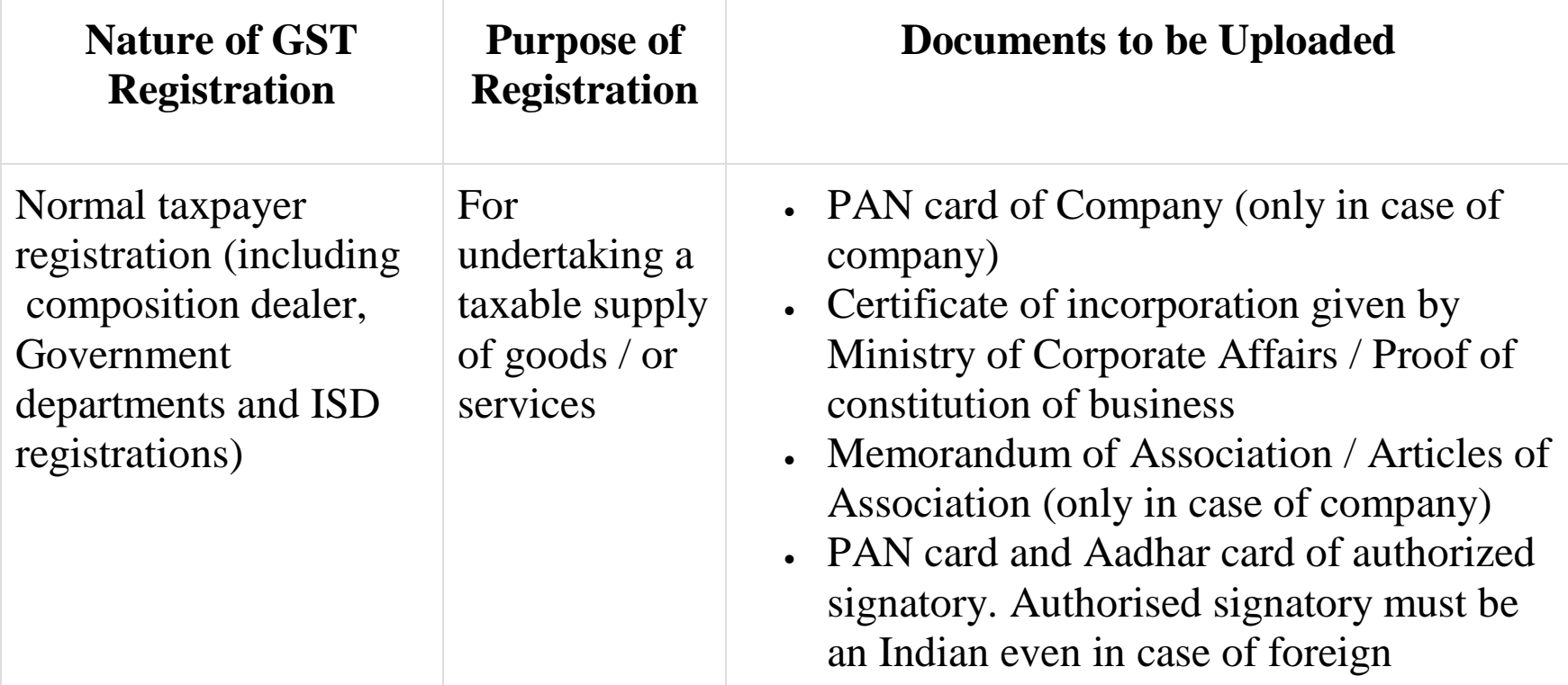

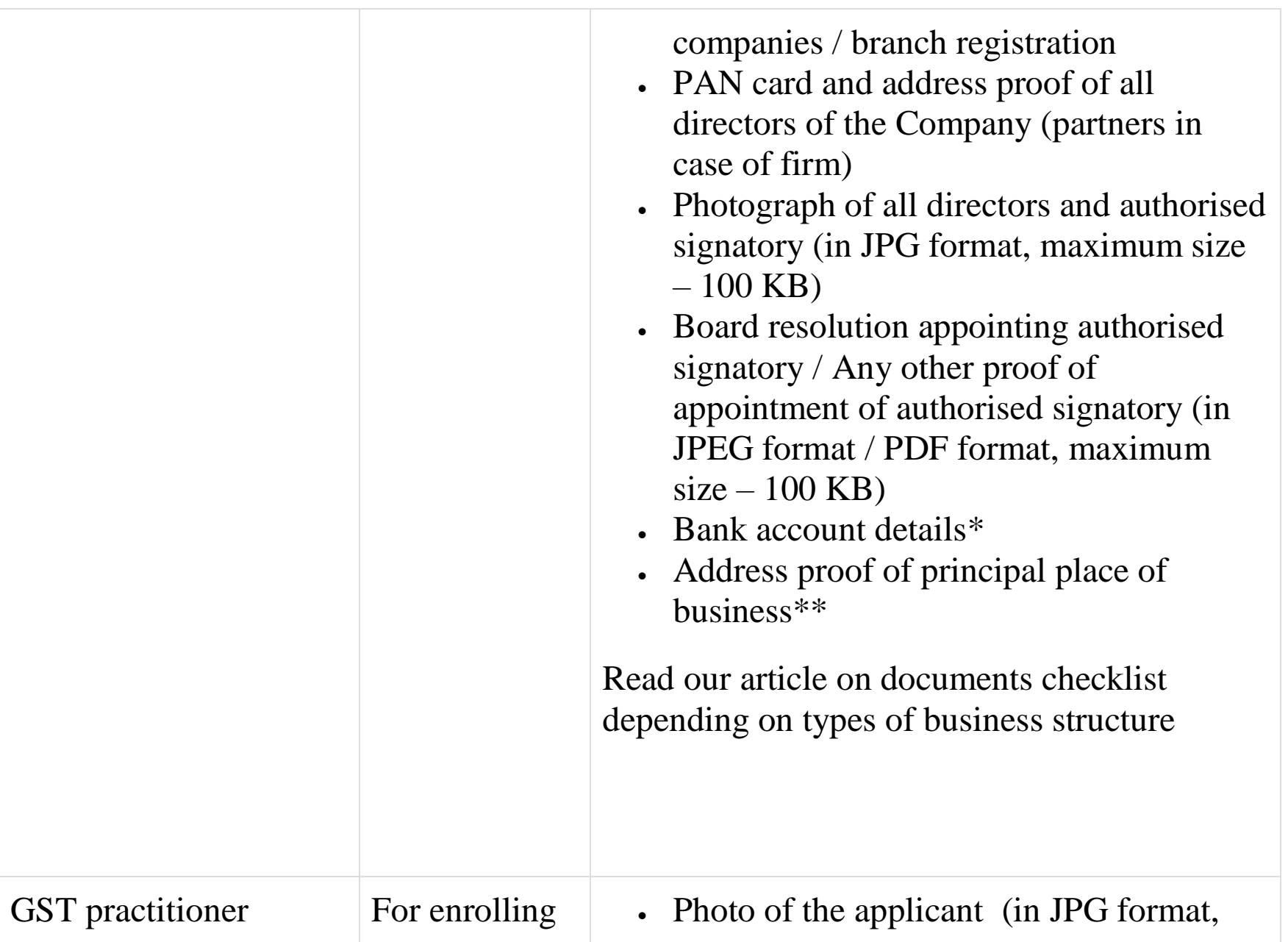

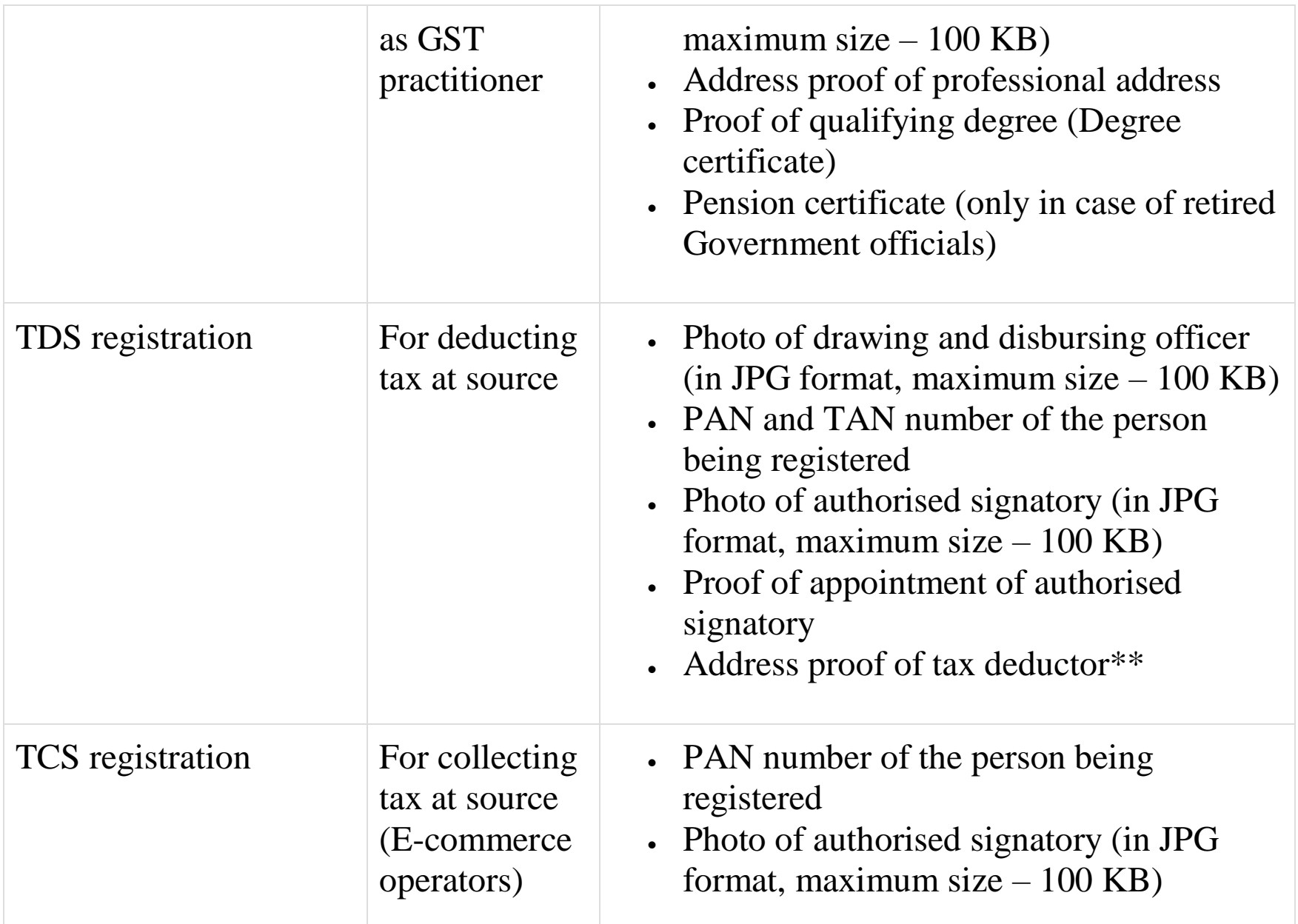

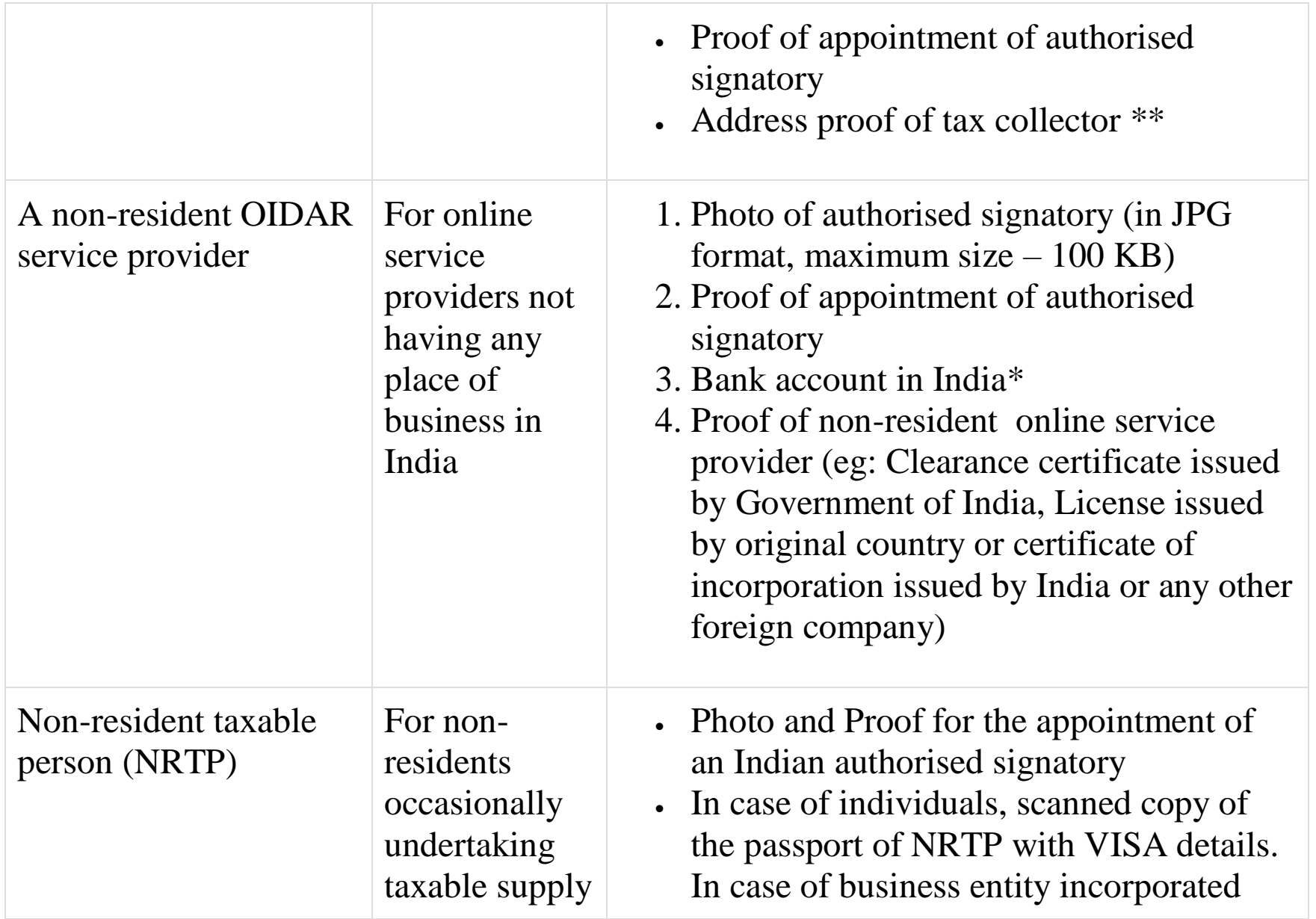

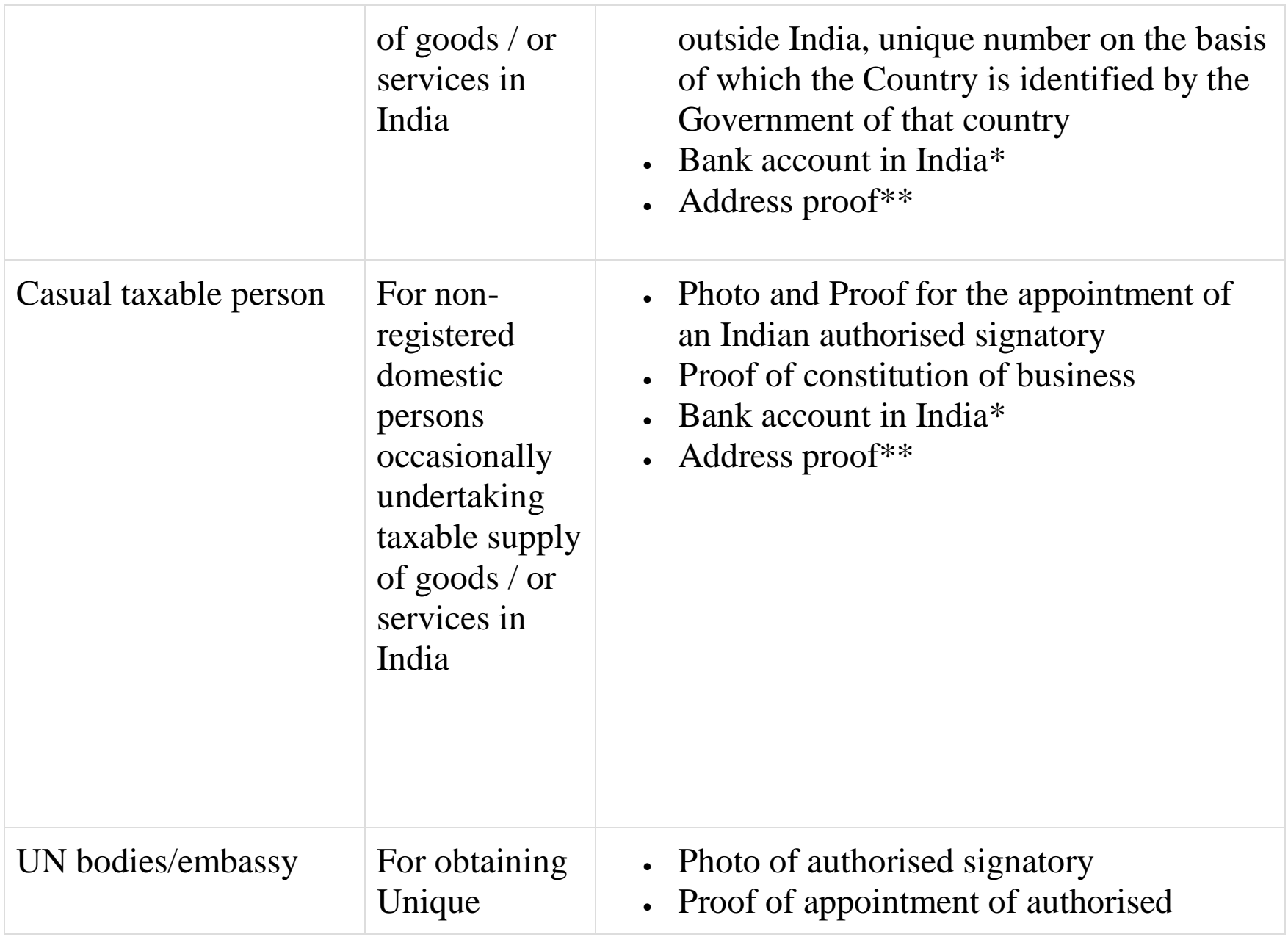

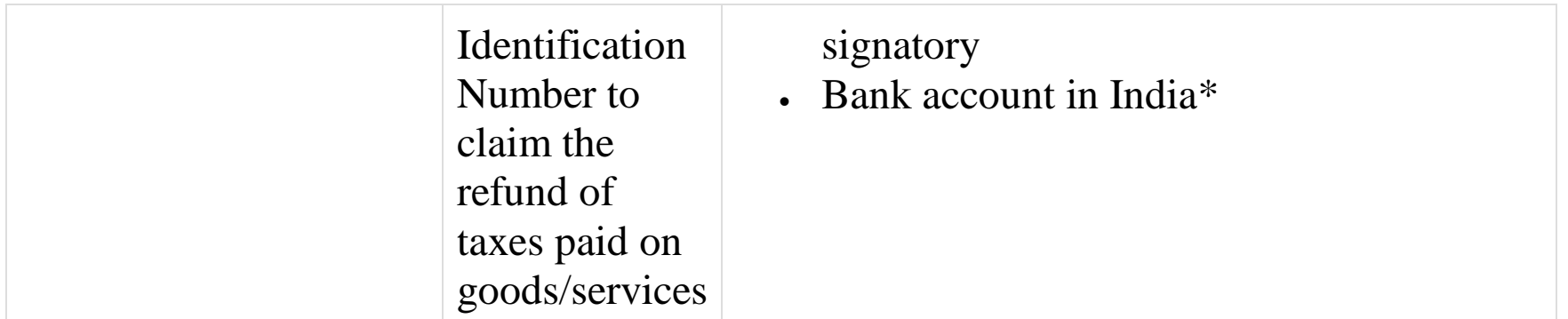

## **\*Bank account details:**

For bank account details, a copy of cancelled cheque or extract of passbook/bank statement (containing the first and last page) must be uploaded. (in JPEG format / PDF format, maximum size – 100 KB)

# **\*\*Address proof:**

Anyone of the following documents must be uploaded:

- Property tax receipt
- Municipal khata copy
- Electricity bill copy

Apart from the above, the following may apply on a case-to-case basis:

- Ownership deed/document (only in case of owned property)
- Lease / Rental Agreement (in case of leased / rented property) To be submitted along with (a), (b) or  $(c)$

 Consent letter/NOC from the owner (in case of consent arrangement or shared property) – To be submitted along with  $(a)$ ,  $(b)$  or  $(c)$ 

# **REGISTRATION PROCESS ONLINE ON THE [GST](https://cleartax.in/s/cleartax-guide-on-gst-portal)  [PORTAL](https://cleartax.in/s/cleartax-guide-on-gst-portal)**

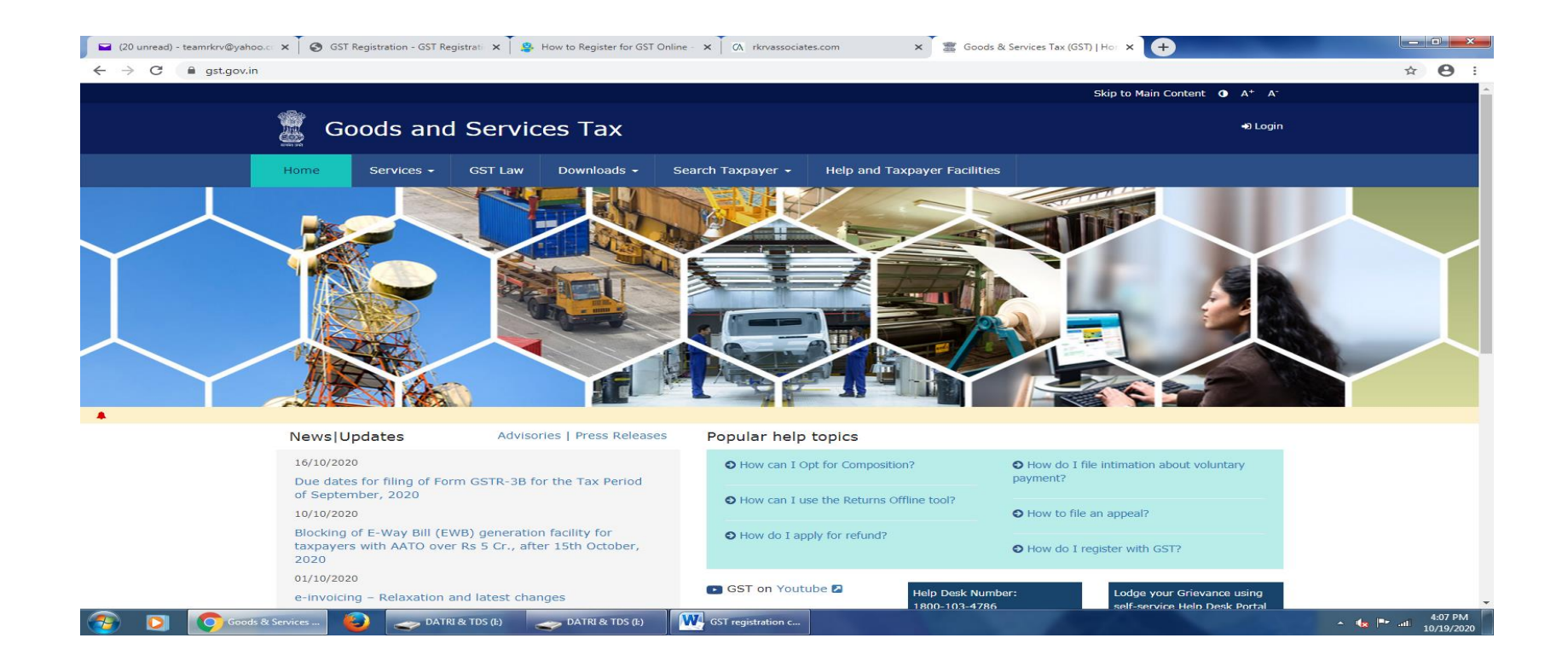

**Step 1 – Go to [GST portal.](https://www.gst.gov.in/) Click on Services. Then, click on 'Registration' tab and thereafter, select 'New Registration'**.

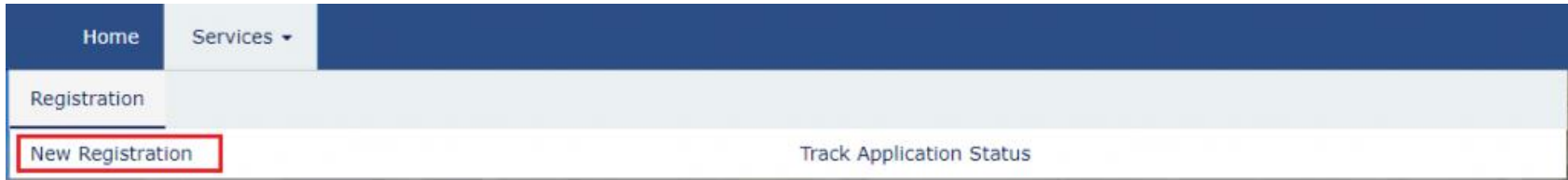

**Step 2 – Enter the following details in Part A –**

- **Select New Registration radio button**
- **In the drop-down under 'I am a' – select Taxpayer**
- **Select State and District from the drop down**
- **Enter the Name of Business and PAN of the business**
- **Key in the Email Address and Mobile Number. The registered email id and mobile number will receive the OTPs.**
- **Click on Proceed**

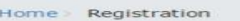

I am  $a$ <sup> $\bullet$ </sup>

Select District · Select

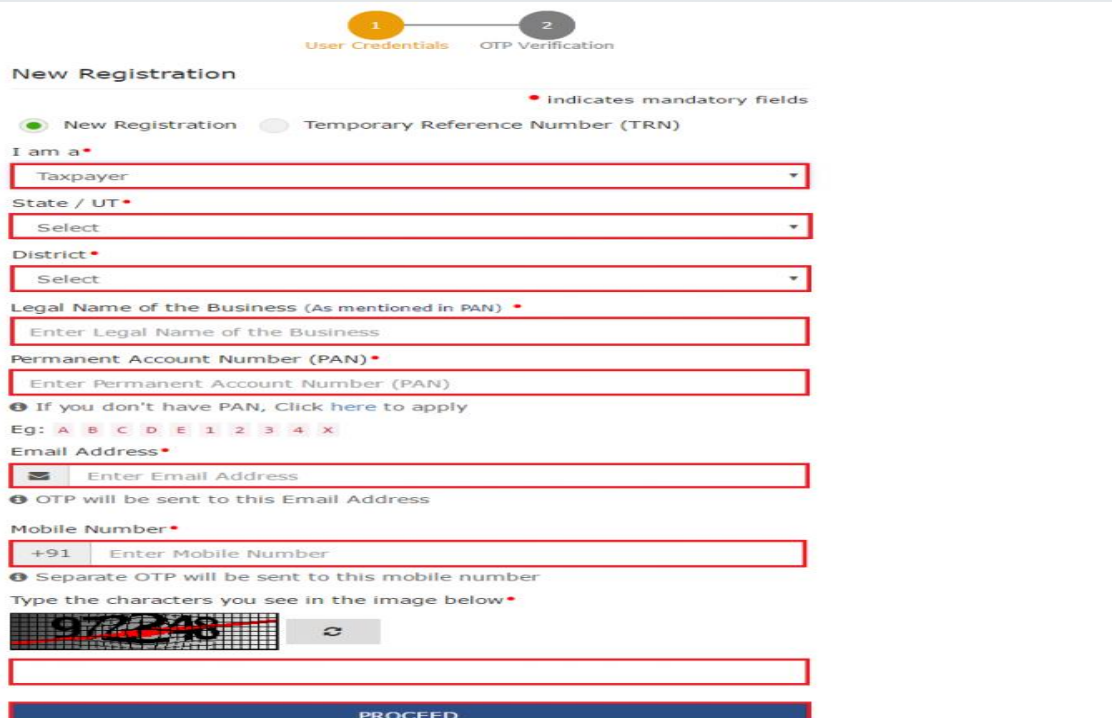

Step 3 **– Enter the two OTPs received on the email and mobile. Click on Continue. If you have not received the OTP click on Resend OTP.**

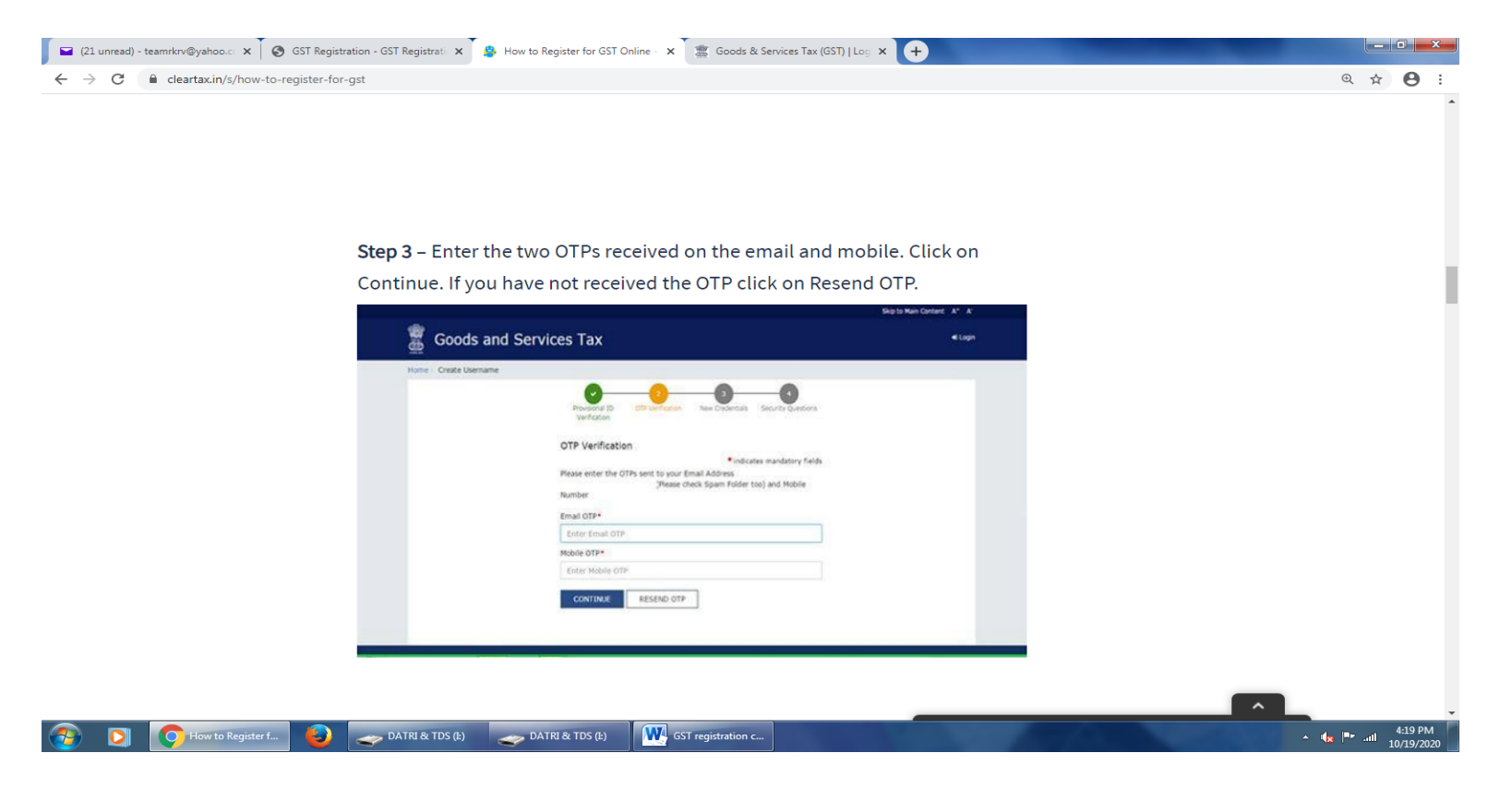

**Step 4** – **You will receive the 15-digit Temporary Reference Number (TRN) now. This will also be sent to your email and mobile. Note down the TRN. You need to complete filling the part-B details within the next 15 days.**

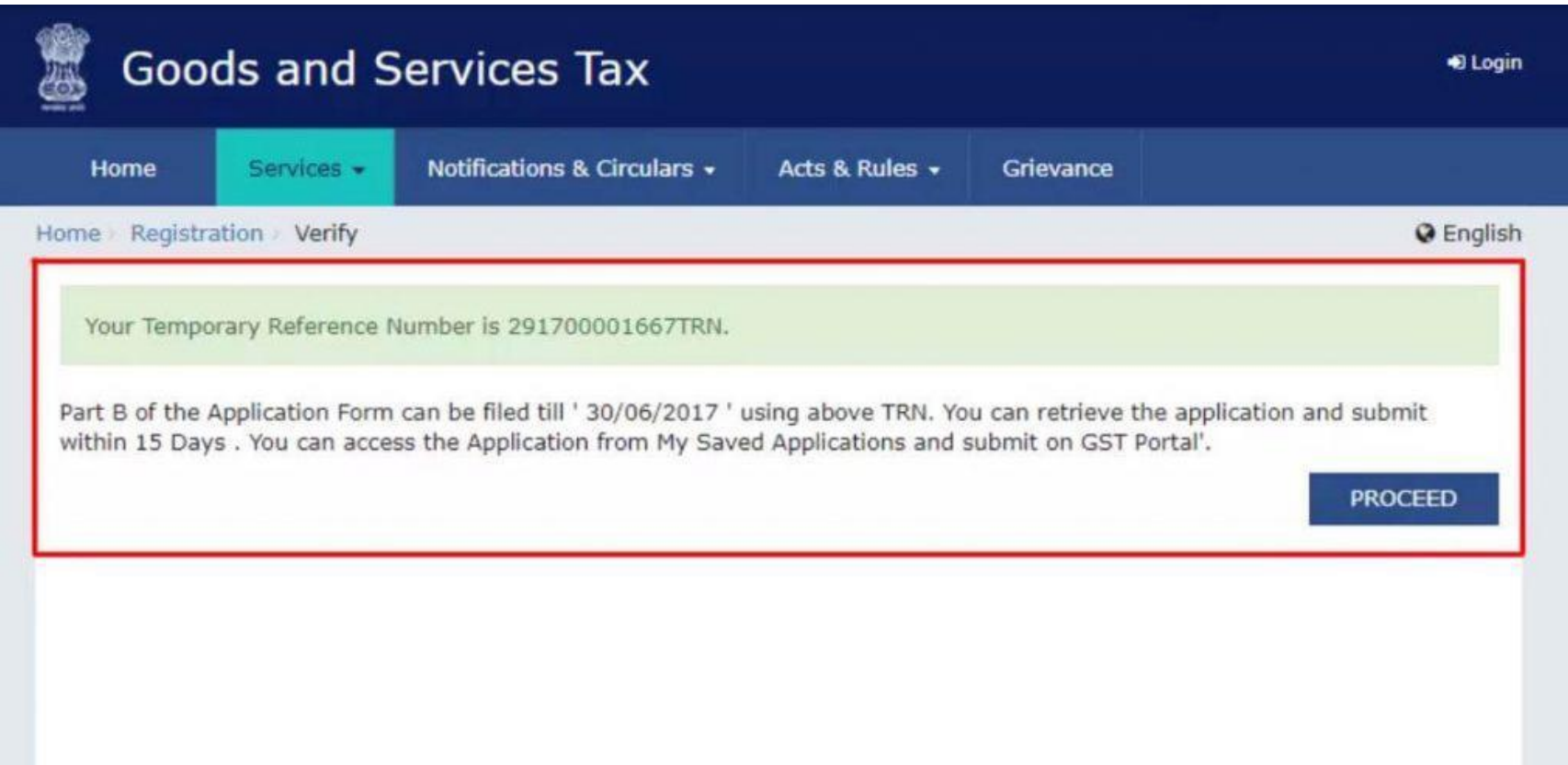

**Step 5** – **Once again go to [GST portal.](https://www.gst.gov.in/) Select the 'New Registration' tab.**

**Step 6** – **Select Temporary Reference Number (TRN). Enter the TRN and the captcha code and click on Proceed.**

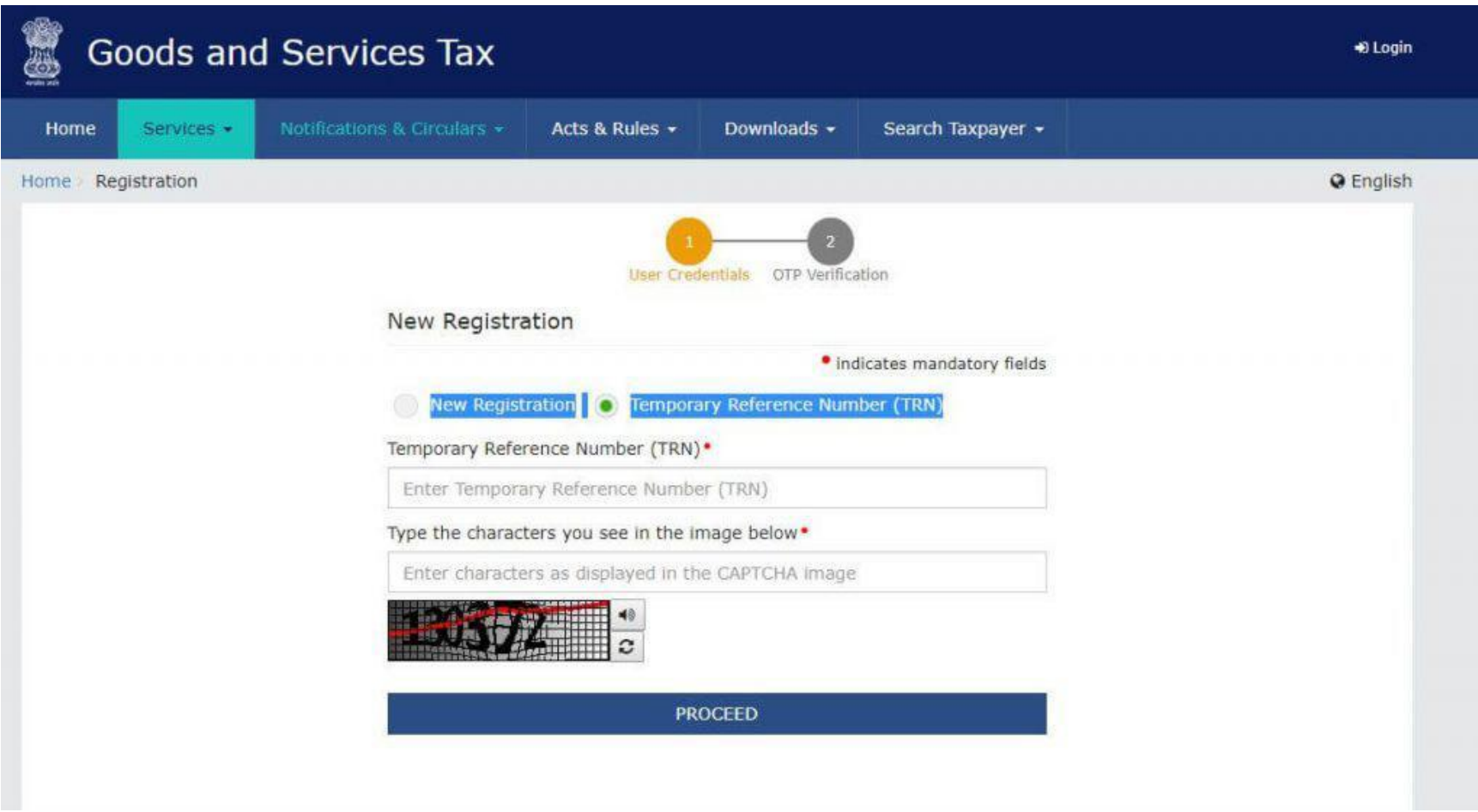

**Step 7** – **You will receive an OTP on the registered mobile and email. Enter the OTP and click on Proceed**

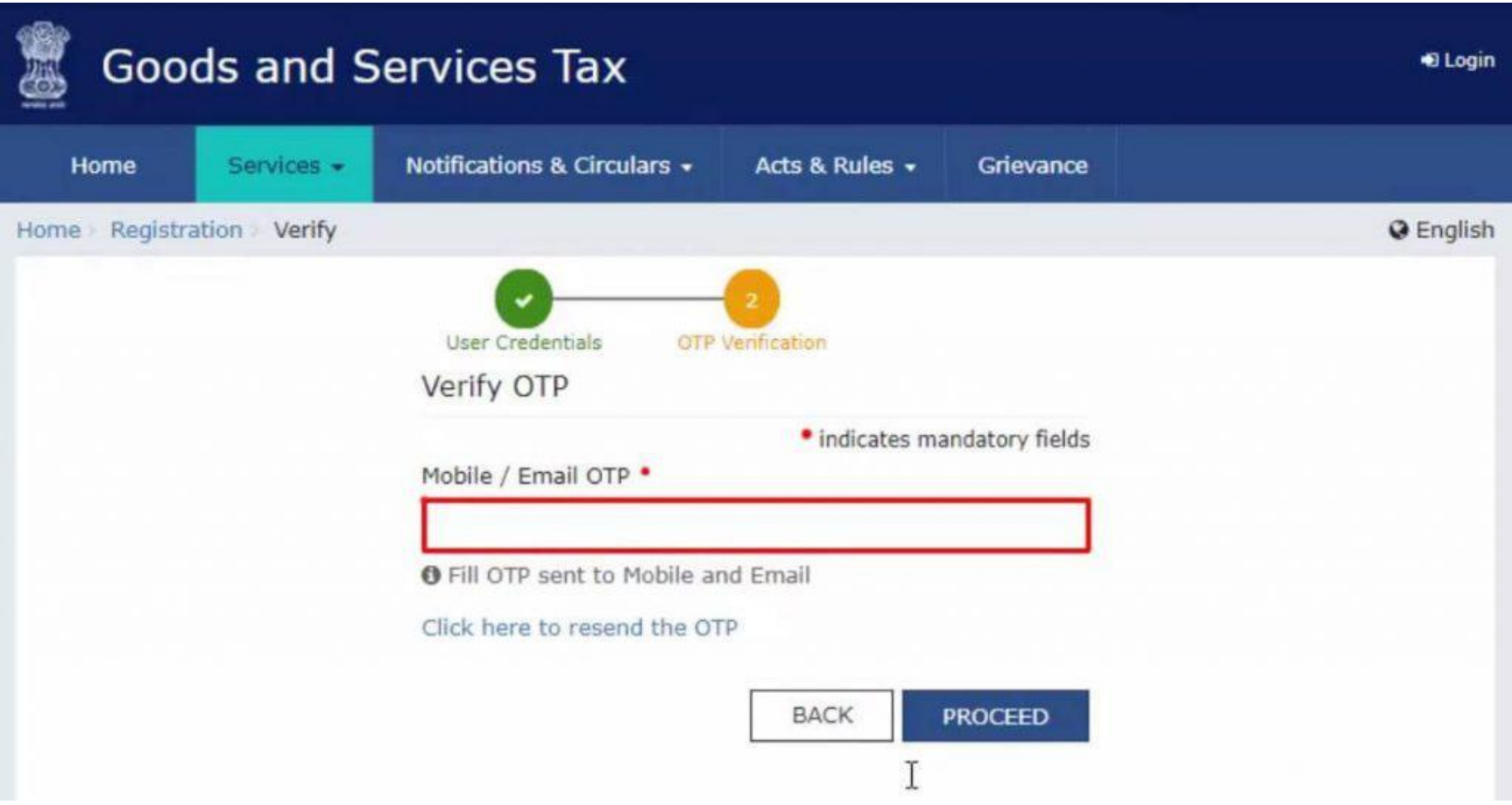

# **Step 8** -**You will see that the status of the application is shown as drafts. Click on Edit Icon.**

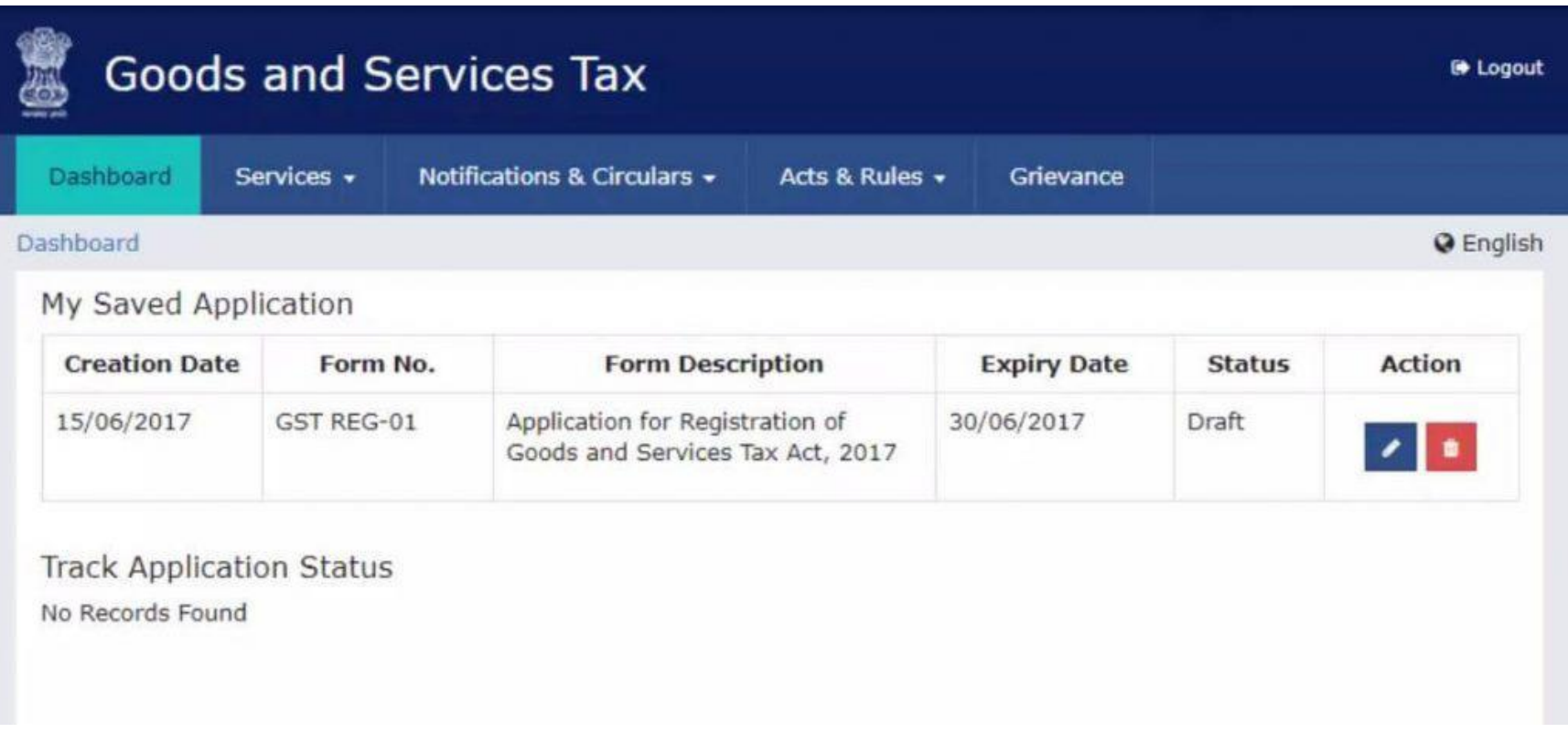

**Step 9** – **Part B has 10 sections. Fill in all the details and submit appropriate documents. Recently, aadhaar authentication section was added and the bank account section was made non-mandatory.**

**Here is the list of documents you need to keep handy while applying for GST registration-**

- Photographs
- Constitution of the taxpayer
- Proof for the place of business
- Bank account details\*
- Verification and aadhaar authentication, if chosen

\* Bank account details are non-mandatory at the time of GST registration since 27th December 2018.

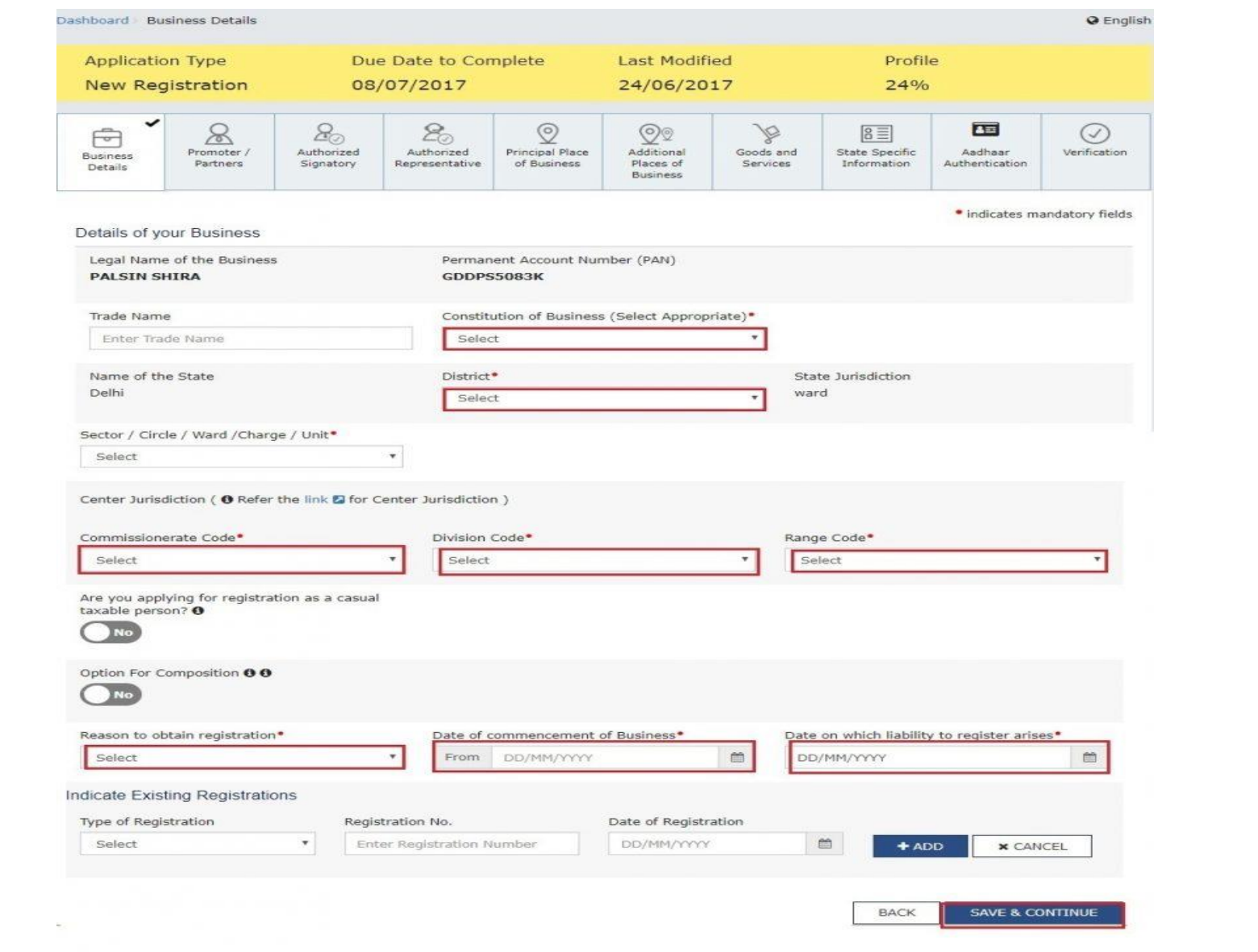

**Fill up the following details :** 

**Details of Your Business** 

**Details of Person In charge**

**Authorized Signatory**

**Details of Authorized Representative**

**Details of Principal Place of Business**

**Details of Additional Places of your Business**

**Details of Goods / Commodities supplied by the business- HSNCode**

**Details of Services offered by the Business- Service code**

#### **Verification**

**Step 10** – **Once all the details are filled in go to the [Verification](https://cleartax.in/s/gst-number-verification) page. Tick on the declaration and submit the application using any of the following ways –**

- **Companies and LLPs must submit application using DSC**
- **Using e-Sign – OTP will be sent to Aadhaar registered number**
- **Using EVC – OTP will be sent to the registered mobile**

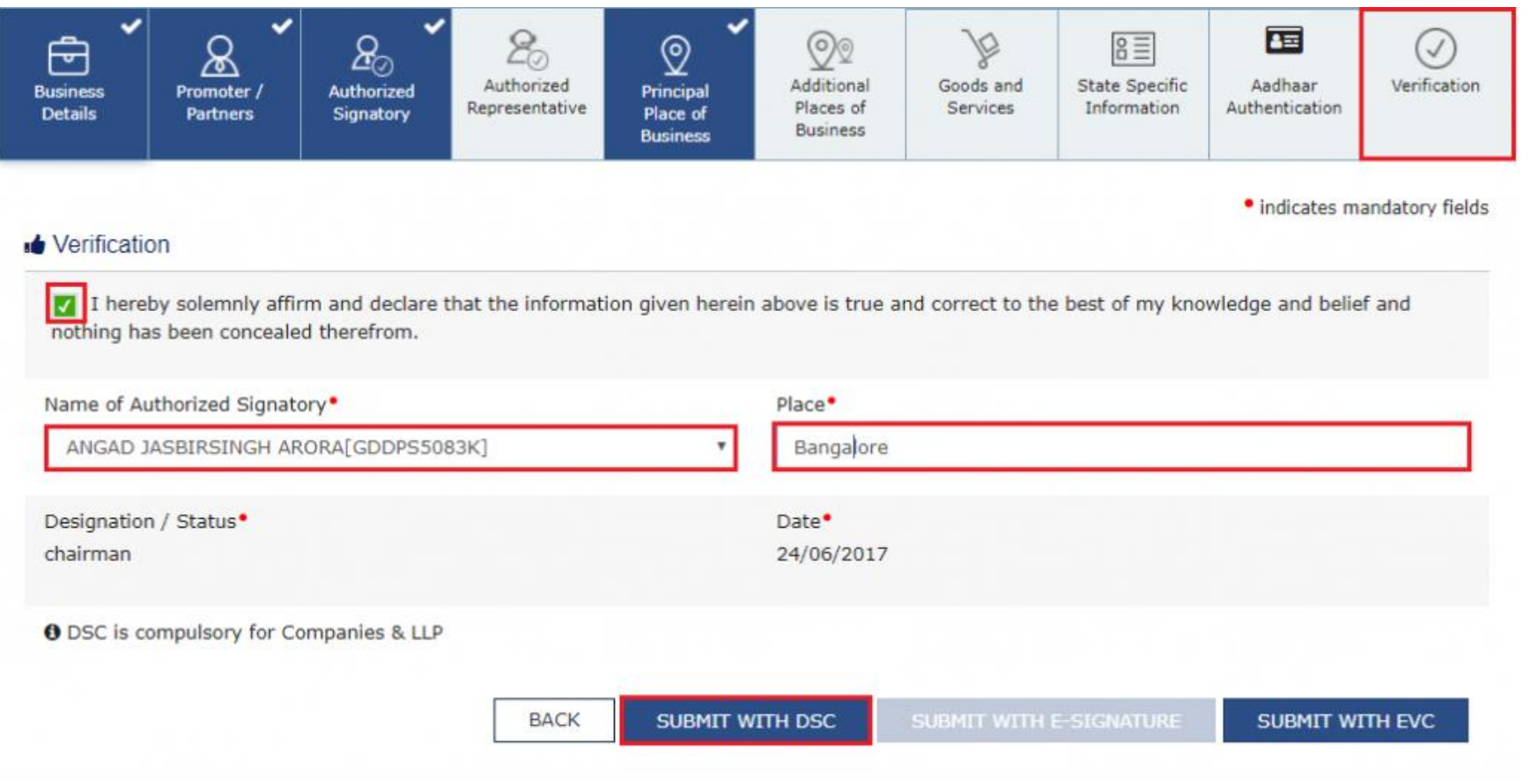

**Step 11 – A message is displayed on successful application and Application Reference Number(ARN) is sent to registered email and mobile. Note that if the authorised signatory chose to go for [aadhaar authentication,](https://cleartax.in/s/aadhar-authentication-under-gst-act) then physical verification of premise or site will not be required to be done by the officer, except is specific cases. In such cases, the ARN will be generated right after that is complete.**

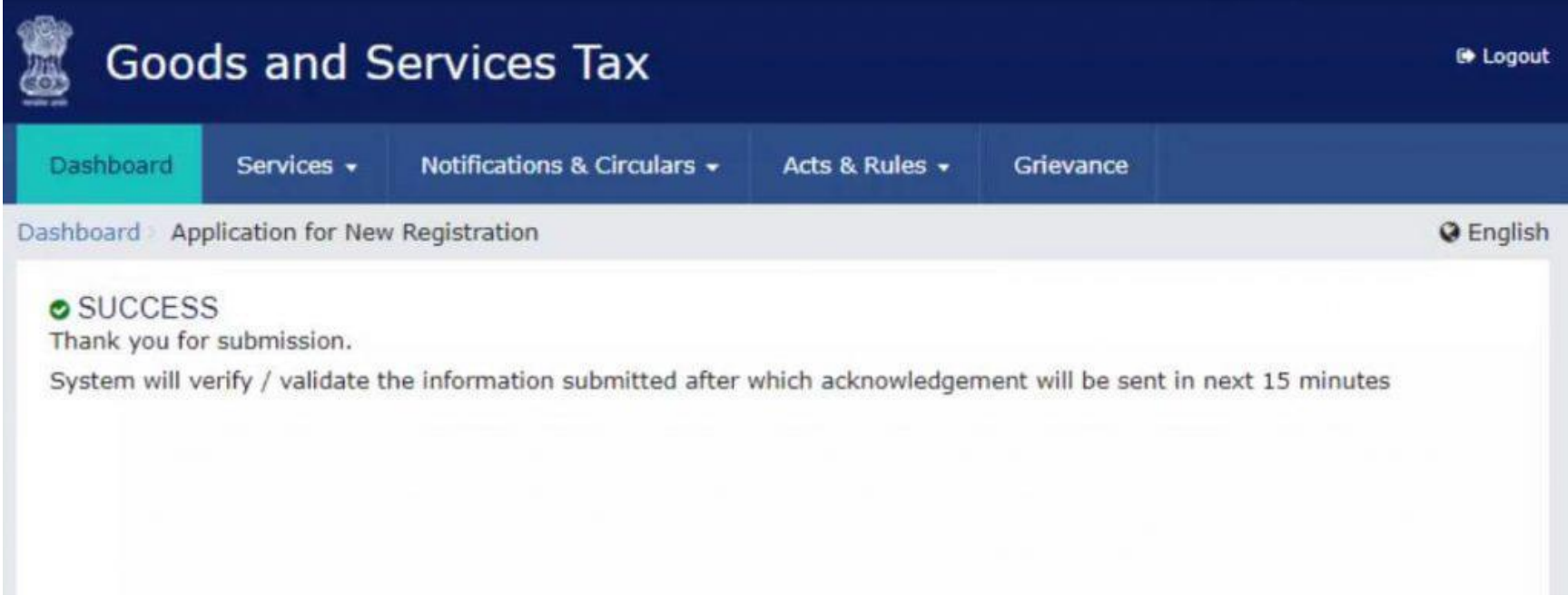

You can check the ARN status for your registration by entering the ARN in **GST** Portal.

### **GST Portal Login: First Time User**

**When a business applies for registration under GST, the application is processed by a tax officer. Once the tax officer approves the application, a confirmation email is sent to the registered email of the applicant. This email is sent from email – donotreply@gst.gov.in. The Subject of the email is** "Intimation of GSTIN generated on approval of the application for new registration." **It contains the GSTIN, provisional username, and password with which the applicant can login into the GST Portal.**

**GSTIN Login: Step-by-Step Procedure**

### 1. **Access the GST Portal.**

Visit the **[GST Home Page](https://www.gst.gov.in/)**. Navigate to the Login option which is on the top right corner of the page.

## 2. **Below the Forgot Username title is the First Time Login section.**

Click on the link highlighted in the image below.

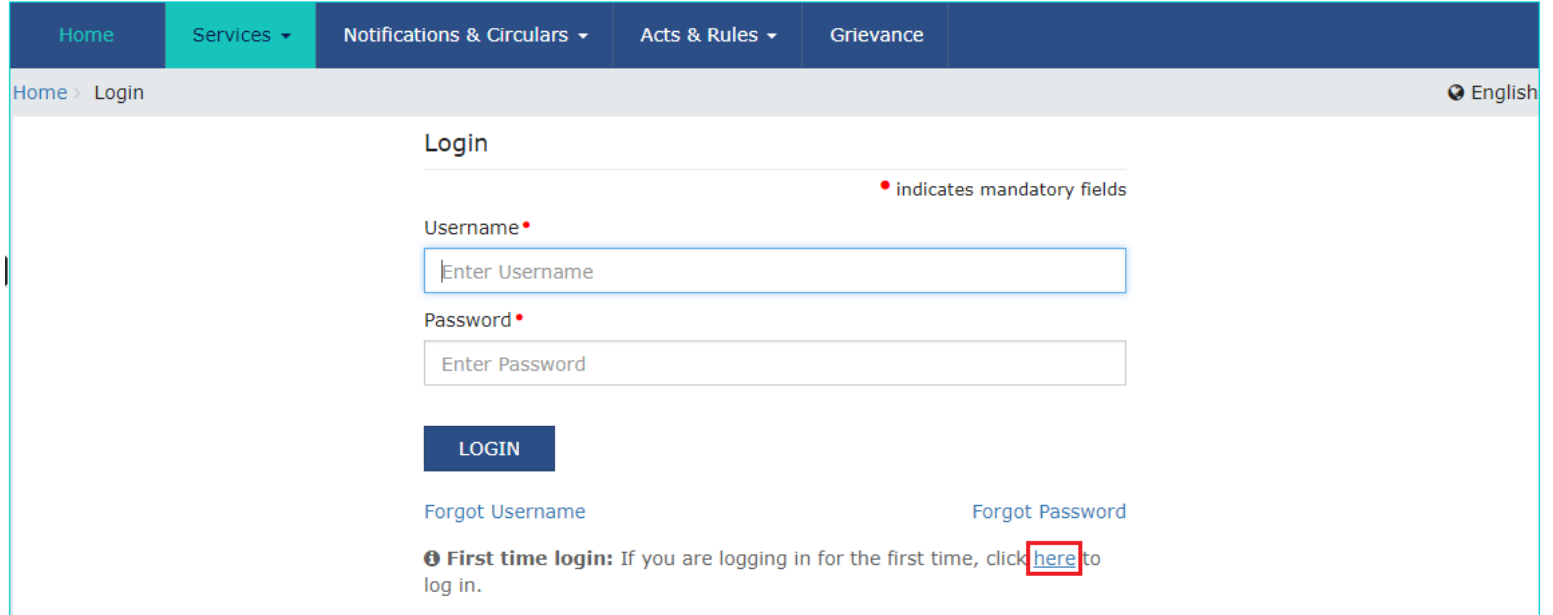

# **3.The New User Login Page will be loaded.**

Hence, enter in the details such as the provisional ID, password, and the characters from the given image.

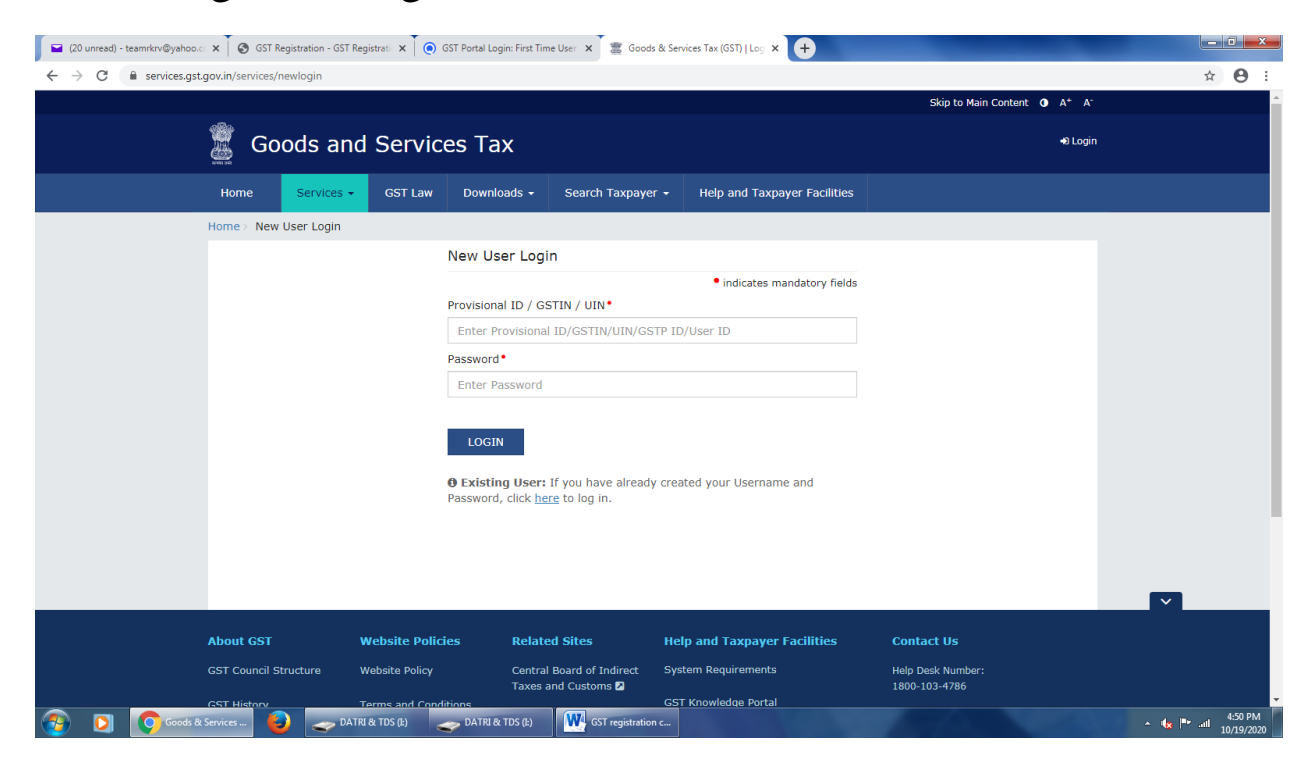

# 4.Next Step is to click on the login button

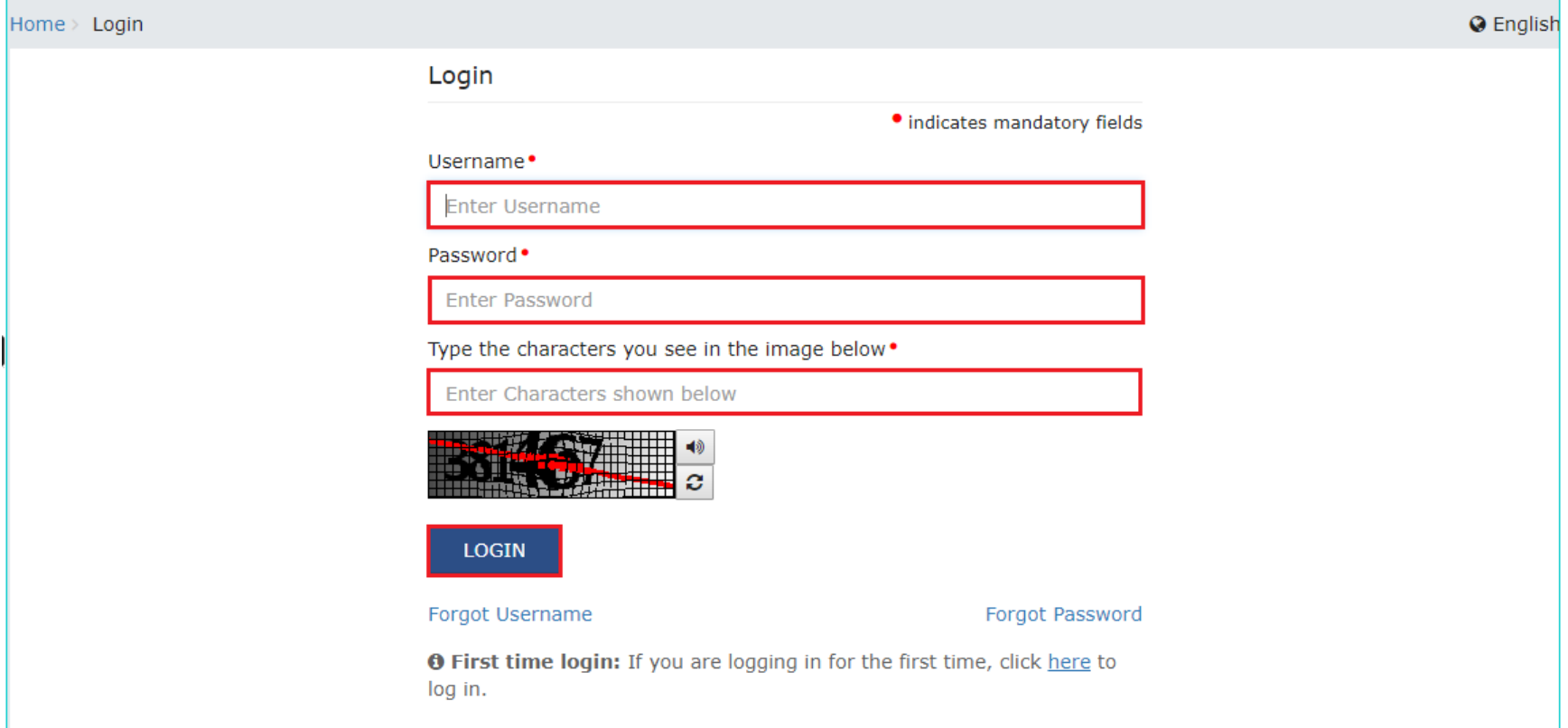

**5.On the new Credentials page, enter fields that comprise a new username, new password and confirm the new password GST portal requires the details filled in here when logging in to their portal.**

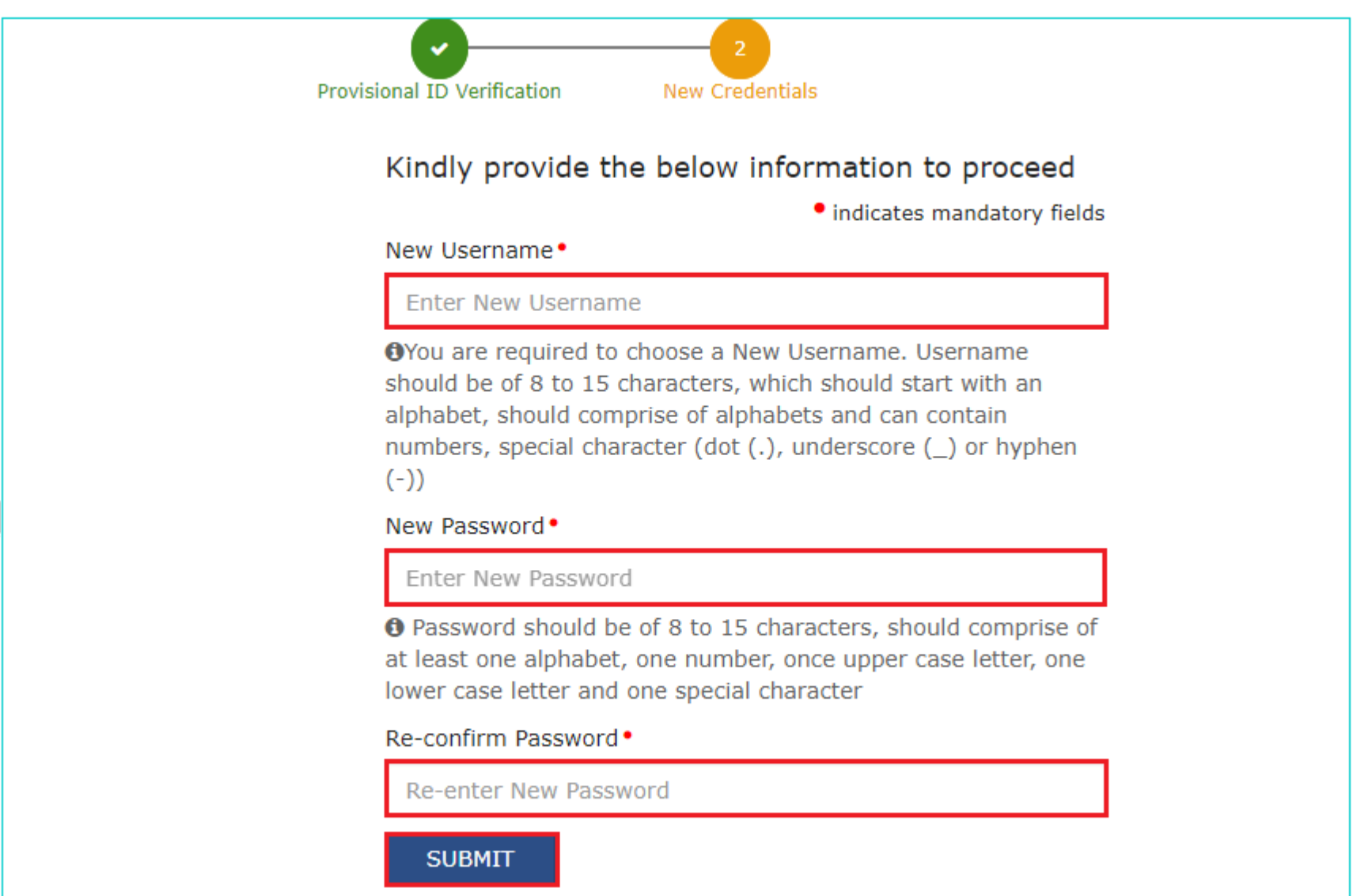

1. **Log in to the GST Portal.**

Log in to the GST Portal using the new credentials.

## **First-time users have to file an amendment application to enter the bank account details**

The portal prompts the users to do so after their first login. Click on the file amendment button.

## **This will take the user to the bank account section of the portal.**

User can add the necessary bank details here.

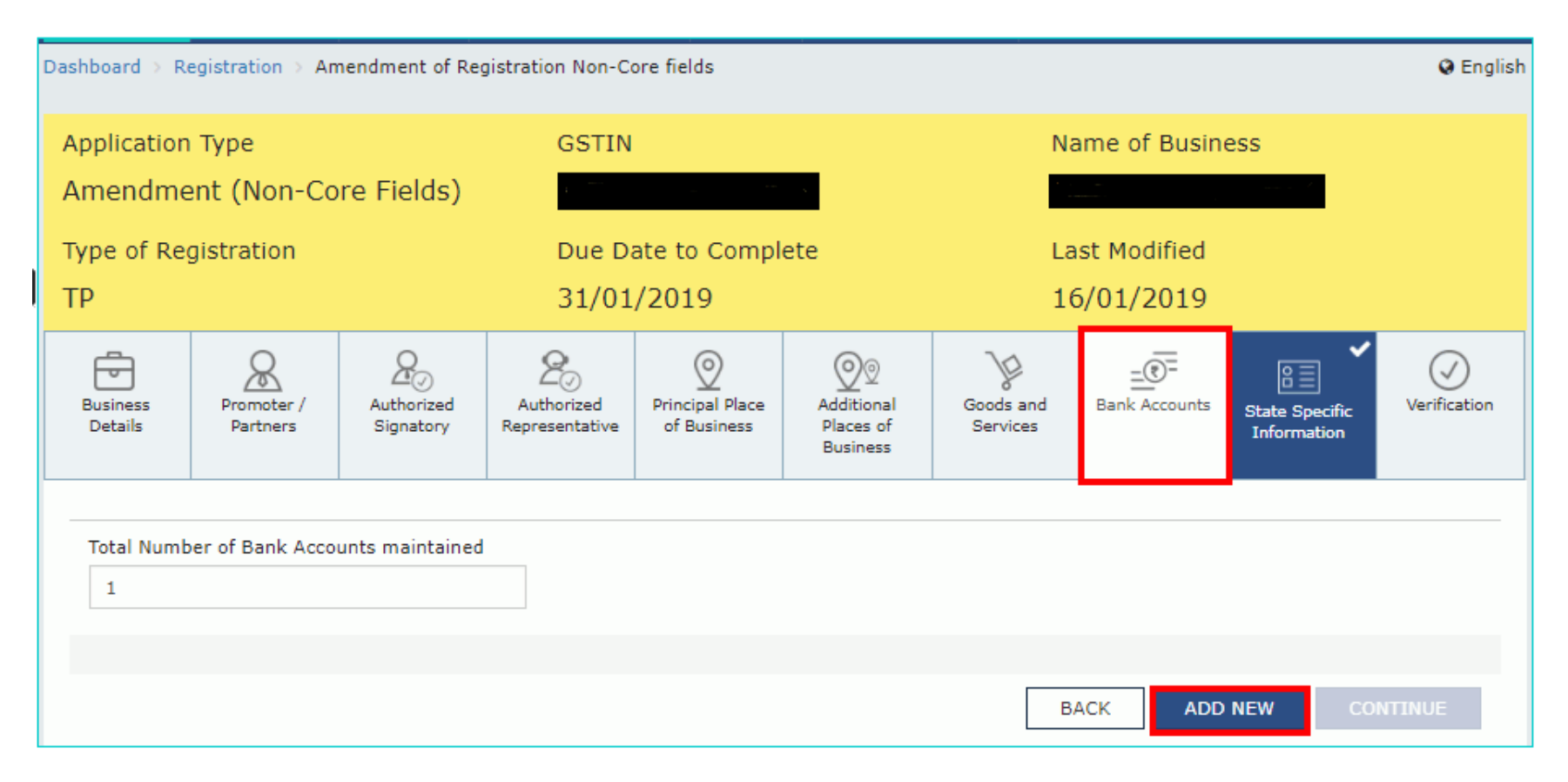

Submit Amendment of registration :

- Companies and LLPs must submit application using DSC
- Using e-Sign OTP will be sent to Aadhaar registered number
- Using EVC OTP will be sent to the registered mobile

# **Downloads –Registration certificate**: GST REG-06

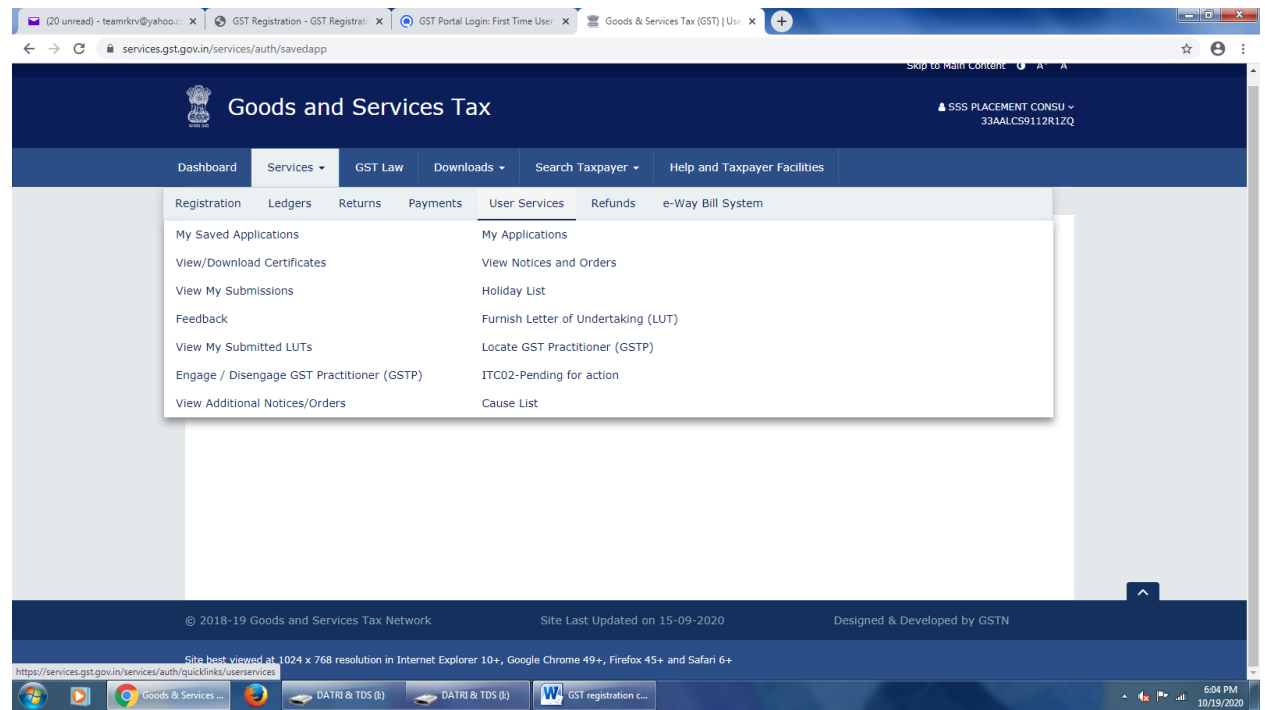

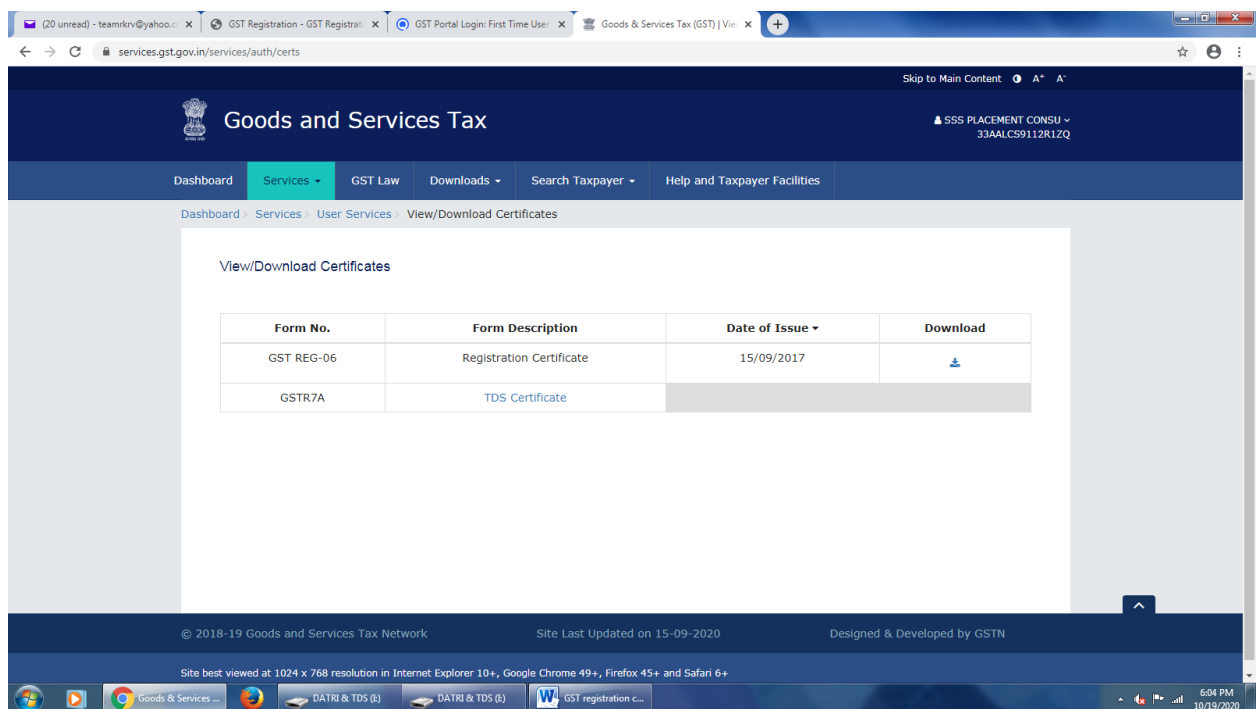